# AMDA<br>RADEONPRO Software

# AMD Radeon ProRender plug-in for Blender

User Guide

This document is a user and set up guide with tips and tricks on how render photorealistic images in real-time, set materials and lighting.

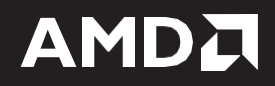

#### **DISCLAIMER**

The information contained herein is for informational purposes only and is subject to change without notice. While every precaution has been taken in the preparation of this document, it may contain technical inaccuracies, omissions, and typographical errors, and AMD is under no obligation to update or otherwise correct this information. Advanced Micro Devices, Inc. makes no representations or warranties with respect to the accuracy or completeness of the contents of this document, and assumes no liability of any kind, including the implied warranties of non- infringement, merchantability or fitness for particular purposes, with respect to the operation or use of AMD hardware, software or other products described herein. No license, including implied or arising by estoppel, to any intellectual property rights is granted by this document. Terms and limitations applicable to the purchase or use of AMD's products are as set forth in a signed agreement between the parties or in AMD's Standard Terms and Conditions of Sale.

©2018 Advanced Micro Devices, Inc. All rights reserved. AMD, the AMD arrow, AMD FirePro, AMD Radeon Pro,AMD Radeon ProRender and combinations thereof are trademarks of Advanced Micro Devices, Inc. in the United States and/or other jurisdictions. Blender is a trademark of Blender Foundation, Inc. in the United States and/or other jurisdictions. Unity is a registered trademark of Unity Technologies, Inc. in the United States and/or other jurisdictions. Windows is a registered trademark of Microsoft Corporation in the United States and/or other jurisdictions. Other names are for informational purposes only and may be trademarks of their respective owners. OpenCL and the OpenCL logo are trademarks of Apple Inc. used by permission by Khronos. macOS is a registered trademark of Apple Inc. Linux is the registered trademark of Linus Torvalds in the United States and other countries.

# **Table of Contents**

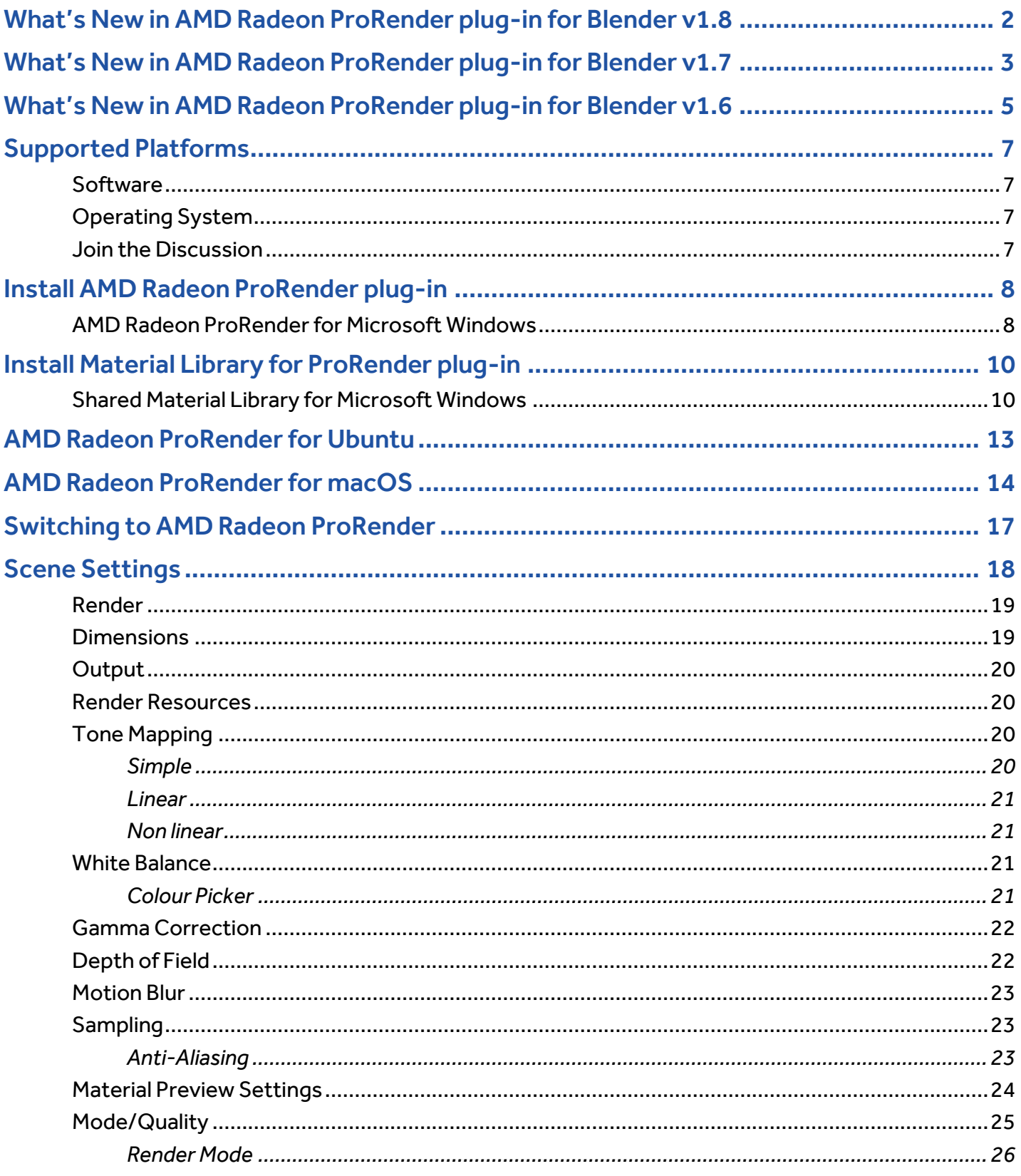

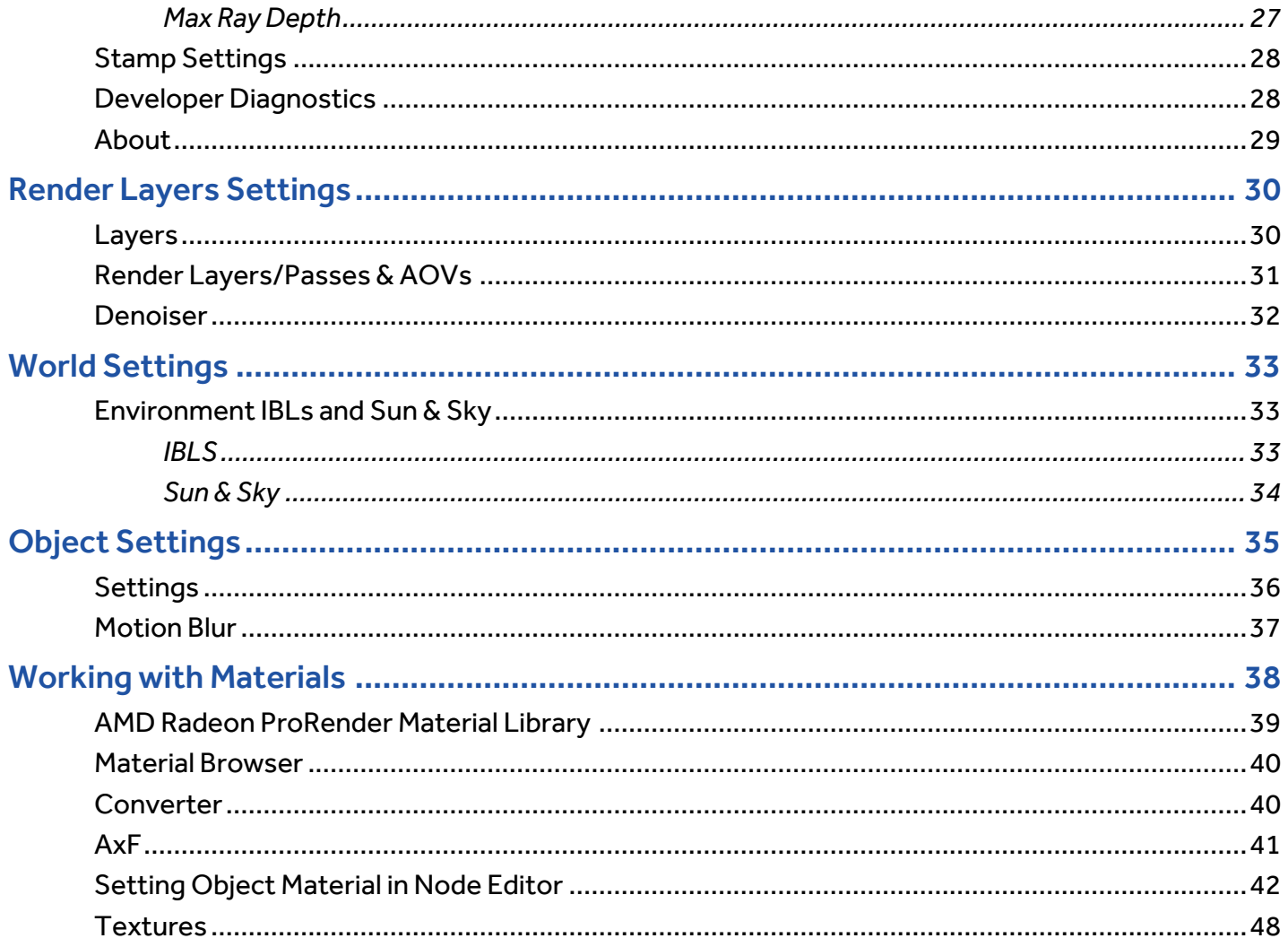

# **OVERVIEW**

AMD Radeon™ ProRender is a free rendering plug-in for your design and animation needs in Blender™. Using accurate ray-tracing technology, AMD Radeon ProRender can produce stunning photorealistic images and animations of your scene while providing real-time interactive rendering and continuous effects adjustments to create the perfect rendered image. Supporting real-time changes to the scene, AMD Radeon ProRender allows you to preview the changes you have applied to the object in the viewport before the final render.

This user manual will describe how to use and set up AMD Radeon ProRender for Blender from the install to the final save of the rendered image. This guide will also explain the additional features such as post render image adjustments, applying materials from AMD Radeon ProRender Material Library and how to incorporate AMD Radeon ProRender into your design workflow.

## <span id="page-5-0"></span>What's New in AMD Radeon ProRender plug-in for Blender v1.8

#### **Material Library for Radeon ProRender for Blender**

The shared Material Library (Blender, 3ds Max and Maya) has now been separated from the Radeon ProRender Plug-in installers which now uses Uber Shader as a basis. It should also be noted that the files for the Material Library is to be updated independently of the plug-in Installers.

- **New Features:**
	- $\circ$  Interactive viewport rendering is much more responsive by keeping all displays in OpenGL.
	- o MacOS Mojave is accelerated using the Metal raytracing API.
	- o Added nodes for procedural UV mapping. These include: Spherical, Planar, Cylindrical, Camera Projection and Triplanar. Find these nodes in the "mapping" section of the node menu and hook them to the UV mapping input of texture nodes.
	- o RGB to Grayscale conversion node.
	- o Sequences of .rpr files can be exported for an animation.
	- $\circ$  Added a "Flat Color" shader. Users should use this instead of the emissive node they want a material with just a texture or color and no lighting at all. Pink "error" shaders use also now this instead of emissive.
	- o Added 'Out of Core'texture cache setting for viewport and material renders (set in size of system memory to use for cache). This will improve performance of viewport rendering with many textures.
- Uber shader changes:
	- o Added refraction normal.
	- o Added "Sheen" setting. Useful for cloth rendering. This has settings for a "color" of the Sheen to use and how much to tint to white (for fuzzy materials).
	- o Lightgroup AOVS added. New AOVs called "Environment", "Key", "Fill", and "Emissive" lighting aovs. These split final colors by the light that contribute them. So for example all light from the world environment light goes to the "Environment" aov. Lamps can specify if they are in the Key or Fill light group.
	- o Environment light overrides. Now you can set one color or map separately for reflection, refraction, diffuse, or transparency.
	- $\circ$  Added a menu to the viewport to switch view mode for interactive rendering.

## <span id="page-6-0"></span>What's New in AMD Radeon ProRender plug-in for Blender v1.7

- Added support for macOS® Mojave 10.14.0+
- Added checkbox to use Metal native raytracing API to render settings.
- Updated Uber shaders:
	- $\circ$  Diffuse backscattering option, allows simple backlighting for thing objects like tree leaves or semi-translucent film.
	- $\circ$  Clearcoat thickness and transmission color. Allows simulating effects like a lacquer on a surface, allowing the artist to specify how thick the coating is, and if the coating has a color to the substrate, for example a yellowish tint to a varnish on furniture.
	- $\circ$  Refraction absorption, for glass and liquid objects that scatter light, for example deep water or glass with particles in it.
	- $\circ$  Per lobe normal. Artists can specify a normal map for each lobe, for example in car paint, a different normal map can be used for just the clearcoat to simulate micro scratches from waxing the surface, while the underlying material has a smoother normal map.
	- $\circ$  Refractions (Glass) Now default to not allow caustics, this will lead to faster, less noisy images as caustics are not computed unless necessary. For materials that the user does want caustics for, simply enable the checkbox in the refraction section of Uber.
- Reorganization of render settings, allowing clearer user control of render settings.
	- o Different device configurations for viewport and final renders.
	- $\circ$  Ability to set viewport resolution and disable effects in viewport for faster viewport renders.
	- o Set number of CPU threads for CPU renders (additionally remove a limitation of 32 threads to support Threadripper™ systems)
	- o Control ray depth separately for diffuse, shadow, reflections and refraction
- An ambient occlusion node is added for various uses.
- Moving cameras now blur the entire image.
- Texture map wrapping option allow different options for wrapping textures, if they should repeat outside the 0-1 UV range or clamp, or "smear" the texture
- Normal map nodes have a setting to flip in U and V directions independently.
- Material preview render down sample textures for faster loading and switching between materials.
- Node socket min/max and default values have been edited for ease of use, particularly weight and roughness values.
- Separate Shadow, refraction and glossy refraction ray depths are added in the render settings.
- Viewport renders now use Blender native gamma and tone mapping, including the Filmic tone mapping settings.
- Camera Motion Blur is now added.

## <span id="page-8-0"></span>What's New in AMD Radeon ProRender plug-in for Blender v1.6

**Physically based lighting controls** – Lights can be set to the value and units of real world lights for accurately matching physical properties.

![](_page_8_Picture_3.jpeg)

Easier Subsurface Scattering in shaders.

![](_page_8_Picture_5.jpeg)

![](_page_9_Picture_1.jpeg)

**Volumes** – Smoke created in Blender can now be rendered.

**Adaptive subdivision** – A new subdivision mode which will calculate how fine to subdivide objects based on their size in the render.

![](_page_9_Picture_4.jpeg)

## <span id="page-10-0"></span>Supported Platforms

AMD Radeon ProRender for Blender v1.7 runs on both GPUs and CPUS. OpenCL™ 1.2 is required for GPUs.

## <span id="page-10-1"></span>Software

• Blender™ 2.78+

## <span id="page-10-2"></span>Operating System

- Microsoft Windows® 10 (64-bit)
- Microsoft Windows® 8.1 (64-bit)
- Microsoft Windows® 7 (64-bit)
- $\bullet$  Ubuntu® 18.04.0
- $\bullet$  Ubuntu® 16.04.3
- macOS® High Sierra 10.13.3+
- macOS® Mojave 10.14.0+

## <span id="page-10-3"></span>Join the Discussion

Provide feedback [here](https://discord.gg/4k8p76N) for all AMD Radeon ProRender plug-ins.

## <span id="page-11-0"></span>Install AMD Radeon ProRender plug-in

### <span id="page-11-1"></span>AMD Radeon ProRenderfor Microsoft Windows

Download the AMD Radeon ProRender plug-in for Blender on Microsoft Windows®, and launch the installer and agreeing to the license.

![](_page_11_Picture_4.jpeg)

AMD Radeon ProRender will check your hardware and software to ensure requirements, before letting you select your installer settings.

![](_page_11_Picture_253.jpeg)

**Note:** Not all hardware has been whitelisted yet. Should AMD Radeon ProRender not pass the hardware check, it will give an error message. You can halt the installation or continue at your own risk. On a failed hardware check, especially on your GPU, AMD Radeon ProRender will default to CPU rendering when you start the plugin in Blender.

#### **INSTALL RADEON PRORENDER** 9

Click the Register button – it will take you to an AMD website to obtain an activation key by registering.

![](_page_12_Picture_115.jpeg)

Register using your information. You will receive your activation key after clicking Request Download. Enter it into the installer and continue the installation.

![](_page_12_Picture_116.jpeg)

#### **INSTALL RADEON PRORENDER** 10

![](_page_13_Picture_84.jpeg)

## <span id="page-13-0"></span>Install Material Library for ProRender plug-in

### <span id="page-13-1"></span>Shared Material Library for Microsoft Windows

Download the shared Material Library (for Blender, 3ds Max and Maya) on Microsoft Windows®, and launch the installer and agreeing to the license.

![](_page_13_Picture_5.jpeg)

#### **INSTALL RADEON PRORENDER** 11

![](_page_14_Picture_1.jpeg)

Back

 $Finish$ 

Cancel

After the Material Library has been installed and AMD Radeon ProRender Plug-in has been activated(see page 15), the installed materials will appear under '**RPR Material Browser**' section of the plug-in options.

![](_page_15_Picture_50.jpeg)

**Note:** If the plug-in is activated without having the material library installed, the '**RPR Material Browser**' section will show "**Material Library not found**"

![](_page_15_Picture_51.jpeg)

## <span id="page-16-0"></span>**AMD Radeon ProRender for Ubuntu**

1. Download and install the amdgpu or amdgpu-pro driver and include OpenCL<sup>™</sup>.

Show help options: ./amdgpu-install -h

There should be an option for  $-\text{opencl}$  that needs to be used.

For example:  $./$  amdgpu-install  $-y$  --opencl=legacy, rocm

#### 2. Ifthe non-pro driver was installed then run the following:

sudo apt install libgl1-amdgpu-mesa-dev sudo ldconfig

The pro driver already executes this and the sudo  $1$ dconfig command is required.

#### 3. Install the Blender addon

./RadeonProRenderForBlender.1.6.run \$absolutePathToBlender # such as ~/Downloads/blender-2.78c-linux-glibc219-x86\_64

Follow prompts to register and enter the registration key. A link is provided in the terminal with a web page that will provide the key. Finally, accept the EULA.

When running the installer, you will be prompted to enter the root password from sudo so that the required libraries are installed.

![](_page_16_Picture_13.jpeg)

Note: 1) The installer requires the path to Blender so that the AMD Radeon ProRender plug-in is autoloaded and available when Blender runs.

**2)** Do not run the installed as "sudo" or a super user. If running the installer as sudo, the plugin will not be available for the regular user. Run the installer as the user who will be using the plugin.

## <span id="page-17-0"></span>**AMD Radeon ProRender for macOS**

Download **ProRenderForBlender-XX.dmg**. Click to open.

![](_page_17_Picture_54.jpeg)

Open the **RadeonProRenderBlenderInstaller**.

![](_page_17_Picture_55.jpeg)

![](_page_18_Picture_71.jpeg)

Copy and paste the website into browser to obtain the registration key.

Enter the registration key that will be emailed to you.

![](_page_18_Picture_72.jpeg)

#### Continue through the installation

![](_page_19_Picture_2.jpeg)

Select the Blender installation directory. Unless you installed Blender in a non-standard place, click ok. Point to the usual location of the Blender app (/Applications), else just click Choose.

![](_page_19_Picture_102.jpeg)

## <span id="page-20-0"></span>Switching to AMD Radeon ProRender

Launch Blender. In the Info header, select AMD Radeon ProRender in the renderer dropdown. If you don't see it in the dropdown, check Add-ons, and activate it there.

![](_page_20_Picture_123.jpeg)

If AMD Radeon ProRender is activated, the content in the Render Panel/Render Setup should change to AMD Radeon ProRender -specific settings.

![](_page_20_Picture_5.jpeg)

## <span id="page-21-0"></span>Scene Settings

Once you've changed your renderer to AMD Radeon ProRender, you will have access to the following render settings.

![](_page_21_Picture_62.jpeg)

### <span id="page-22-0"></span>Render

Under Render, the output can be a still image, or an animation without or without audio.

![](_page_22_Picture_3.jpeg)

**Note:** AMD Radeon ProRender follows the Blender standard, meaning renders will be are displayed in the UV/Image Editor, and the display options are the same as in Blender native, meaning that clicking the lock next to the dropdown will lock the interface at rendertime to give more memory to the renderer.

![](_page_22_Picture_405.jpeg)

The display dropdown will let you select between:

- **Keep UI** The image is rendered to the UV/Image Editor, butthe UI remains the same. You will need to open the UV/Image Editor manually to see the render result.
- **Image Editor** A new floating window opens up, displaying the render.
- **New Window** One ofthe existing editors is replaced with the UV/Image Editor, showing the render.
- Full Screen The UV/Image Editor replaces the UI, showing the render.

## <span id="page-22-1"></span>**Dimensions**

Set the sizing and resolution for your render output. You can choose between custom settings and presets from the dropdown. This is also where you define your frames and framerate for animation.

![](_page_22_Picture_406.jpeg)

## <span id="page-23-0"></span>**Output**

▼ Output 戶 /tmp\  $\vee$  Overwrite  $\blacktriangleright$  File Extensions Placeholders **Cache Result** ♦ **PNG BW RGB RGBA** Color Depth: 8 16 Compression: 15%

Lets you define where and how to save your render output.

### <span id="page-23-1"></span>Render Resources

Render Resources lets you define your rendering device(s). First select your rendering mode - CPU or GPU. Then select your devices in the dropdown. You can use multiple GPUs or CPUs.

If your GPU(s) are incompatible, AMD Radeon ProRender will usually default to CPU-rendering. If it doesn't, you will need to set it manually.

![](_page_23_Picture_324.jpeg)

## <span id="page-23-2"></span>Tone Mapping

Tone Mapping allows you to change the brightness and/or contrast of yourimage or animation based on real life camera settings or algorithms. AMD Radeon ProRender provides three settings forthis.

![](_page_23_Picture_325.jpeg)

#### <span id="page-23-3"></span>Simple

This is a simple exposure tweak and contrast option. You can brighten or darken the image by controlling the exposure, or having brighter or darker contrast.

#### <span id="page-24-0"></span>Linear

This is based on real-life camera settings. ISO is film speed – the higher the value, the more light is let into the image. F-Stop is aperture width, and follows regular camera settings – the smaller the number, the wider the aperture, and the more light will be transmitted to the film. Shutter Speed is how long the shutter stays open to let in light, also known as exposure.

#### <span id="page-24-1"></span>Non linear

This is also known as Reinhard which is aimed at adapting the high dynamic range of real world lighting to your screen.

**Note:** It does this by letting you set values for Burn, Post Scale and Pre Scale Pre Scale and Post Scale work together, this means that if you tweak one, you'll probably have to tweak the others.

Pre Scale controls the brightness of darker areas (i.e. shadows). Post Scale controls the final brightness ofthe image and Burn is used to tweak the brightness of highlights in yourimage based on its darker areas.

### <span id="page-24-2"></span>White Balance

White Balance follows the basic settings of a digital camera – lets you set the color temperature of the light in the image.

Note: A color temperature is set in Kelvin – a lower value will turn your light a cold blue and a higher value will give it a warmer tone. The default is 6500 which will give you nice white light and highlights.

![](_page_24_Picture_639.jpeg)

**Note:** Whenever a white box is apparent, you can set a specific color and you can choose between several colour spaces.

**Colour Space:** Rec. 2020, DCI P3, Adobe RGB, Srgb

#### <span id="page-24-3"></span>Colour Picker

Specify the colour using the RGB (Red, Green, Blue), HSV (Hue, Saturation, Value/Brightness) or Hex colour space.

![](_page_24_Picture_15.jpeg)

**Note:** Whenever you see the white rectangle, you are able to choose a color using this color palette.

## <span id="page-25-0"></span>Gamma Correction

This will make the scene look brighter or more faded out. You can choose to setthis in the render window, or in the viewport only.

![](_page_25_Picture_3.jpeg)

**Note:** AMD Radeon ProRender for Blenderfollows the Gamma 2.2 standard, meaning it will look correct out of the box. If you decide to tweak your Gamma settings, remember you may need to tweak your tone mapping as well.

![](_page_25_Picture_537.jpeg)

## <span id="page-25-1"></span>Depth of Field

This will let you focus on an object in the scene and blur the foreground or background surrounding it via the camera settings.

Once you've checked the checkbox to activate it, AMD Radeon ProRender will show a Focus dropdown listing scene items the camera can focus on, as well as giving you the option to pick a camera.

- **F-stop** In this context, the F-stop controls the blur in the image. If you stop down to low settings, you will get more blur in the areas that don't have focus.
- **Distance** If you chose to just use the camera, the Distance parameter defines which area in your 3D space will be the focus based on the distance you define here – the focused area defined by distance will be clear, the rest blurry.
- **Blades** Blades define the amount of bokeh in yourimage, if any. Low settings will give you hexagons, high settings will give you circles.

Note: This changes the DOF from the active camera view. Press Num Pad 0 to shift to the active camera view.

![](_page_25_Picture_538.jpeg)

## <span id="page-26-0"></span>Motion Blur

As with other cameras, AMD Radeon ProRender's Motion Blur will make object appear as if it's in motion, in stills as well as animations. You can select whether to use Geometry - an object in your scene - to blur, or the image or frames themselves.

- **Exposure -** longer exposure means more motion blur
- **Scale** the scale of the motion blur

![](_page_26_Picture_5.jpeg)

## <span id="page-26-1"></span>**Sampling**

Limit the rendering samples by time or the number of iterations.

![](_page_26_Picture_402.jpeg)

#### <span id="page-26-2"></span>Anti-Aliasing

Like with Blender's native Anti-Aliasing, AMD Radeon ProRender's anti-aliasing smooths the pixels in an image, by oversampling single pixels as if they were five pixels or more, and calculating the average. This will in many cases get rid of the harsh edges you can see in some renders with no AA set. There are several algorithms to calculate this, and AMD Radeon ProRender has added Lanczos and Blackman/Harris as well as some of the standard ones.

A high number of samples gives you a better render at the cost of render time. The width changes the width of the filter and the grid refers to grid pattern for the AA grid – the smaller the grid the higher the render time.

![](_page_27_Picture_261.jpeg)

## <span id="page-27-0"></span>Material Preview Settings

![](_page_27_Picture_262.jpeg)

This will preview the material's AMD Radeon ProRenderthumbnails. Useful for mixing different shaders and previewing the color in the NodeEditor. Click on the object in the viewport. Apply a material by

selecting the Material tab **a**nd clicking **New**. The material preview iterations will be evident in this section.

![](_page_27_Picture_6.jpeg)

#### **SCENE SETTINGS** 25

In the node editor, there is also a material preview option, such as using the **RPR Shader Blend**. Check the **RPR Thumbnails** checkbox and choose to have a large preview or a small one.

![](_page_28_Figure_2.jpeg)

## <span id="page-28-0"></span>Mode/Quality

![](_page_28_Picture_166.jpeg)

This is used for the final shot, or for the viewport and they are set independently.

#### <span id="page-29-0"></span>Render Mode

Render Mode changes the look of the 3D model in the viewport.

![](_page_29_Picture_298.jpeg)

#### <span id="page-30-0"></span>Max Ray Depth

Max Ray Depth changes the number of times that a ray bounces off a surface to capture reflections.

Notice the image quality of the model when using number of ray bounces of 1 (left) and of 5 (middle) and of 20 (right). The transparency and colour of the object is improved with more ray bounces. In the left most photo, the object is black, since the surrounding light is unable to reach the inner surfaces due to a low ray bounce setting.

**Tip:** When using glass or other translucent appearances, use a high number of Ray Bounces to fully capture all reflections (generally, a good number is 6 unless there are complex, translucent parts).

**New in v1.6**: Max ray depth can also be controlled for diffuse and specularray depths separately. Thus for scenes with many nested transparent objects, set a high specularray depth. Diffuse ray depth is usually fine to leave at 1 ortwo.

Improved image quality comes at a cost to other factors. The right render took more time than the left render to produce qualitatively, the same image quality.

![](_page_30_Picture_8.jpeg)

## <span id="page-31-0"></span>Stamp Settings

This will create stamp on final rendered image showing details of hardware and Blender scene information.

![](_page_31_Picture_3.jpeg)

This is the stamp on the rendered image.

Radeon ProRender for Blender v1.6.152 | AMD Radeon (TM) Pro WX 7100 Graphics | Time: 00:00:20 | Passes: 49 | Objects: 1 | Lights: 1

## <span id="page-31-1"></span>Developer Diagnostics

Should you be so unfortunate as to experience crashes, please turn on the Trace Dump. The Trace Dump will not store any kind of personal information, it will simply enable the developers to pinpoint how and why the crash occurred based on the data present in the scene – and hence the trace file.

![](_page_31_Picture_207.jpeg)

## <span id="page-32-0"></span>About

This section displays developerinformation.

![](_page_32_Picture_3.jpeg)

## <span id="page-33-0"></span>Render Layers Settings

Render Layers allow you to render your scene, or items in your scene in layers. This is handy if you are compositing or doing postwork.

![](_page_33_Picture_215.jpeg)

## <span id="page-33-1"></span>Layers

The **RPR Layers** settings follow the Blender standard setup, where you add layers containing scene elements and their render settings to the layer list.

Only visible layers will be rendered.

- **Scene** shows the scene layers currently visible.
- **Layer** shows the scene layers associated with AMD Radeon ProRender, and they will render the objects and materials associated with AMD Radeon ProRender.

![](_page_33_Picture_216.jpeg)

## <span id="page-34-0"></span>Render Layers/Passes & AOVs

AMD Radeon ProRender supports both Render Layers and AOVs to support post work and compositing.

![](_page_34_Picture_358.jpeg)

![](_page_34_Picture_359.jpeg)

## <span id="page-35-0"></span>**Denoiser**

**New in v1.5+:** Enable the checkbox, select the filter type and how fine or wide you want to filter the image with the settings. Using a finer filter will preserve more image detail, while a wider filter will give less noise. This should allow you to get noise from your render while keeping samples and render times low.

![](_page_35_Picture_60.jpeg)

Filter Type **Edge Avoiding Wavelets** Local Weighted Regression Bilateral

The image on the right has denoiser turned on.

![](_page_35_Picture_6.jpeg)

## <span id="page-36-0"></span>World Settings

## <span id="page-36-1"></span>Environment IBLs and Sun & Sky

#### <span id="page-36-2"></span>IBLS

You can just use the native, single color setup for completely neutral GIlighting or you can pick the color via RGB, HSV, or Hex.

![](_page_36_Picture_323.jpeg)

You control the intensity of the lighting via the Intensity slider, or you can load an HDR or EXR to illuminate your scene without showing the IBL itself. If you opt to use the latter, the intensity will also be controlled via the intensity slider.

If you set override background, you can set the background color or IBL map independently of the world lighting. the Transparent Background option allows you to give the background a 0 alpha while still showing the color/map.

**Cool fact:** If you render a scene using an HDR with an HDR, you get a stacked HDR you can reuse for other scenes – just mind your copyright.

![](_page_36_Picture_324.jpeg)

#### **OBJECT SETTINGS** 34

Your IBL will determine how the lighting in your render is reflected or refracted onto the surfaces of the model. You can use alternate images or colours to change this. One way to fake soft reflections, for example, is to use a blurred copy of your lighting IBL to generate this without having to tweak your settings too much.

#### <span id="page-37-0"></span>Sun & Sky

AMD Radeon ProRender can simulate a sun & sky background. You can even set the environment depending on a location in the world by clicking the Date, Time and Location toggle.

![](_page_37_Picture_206.jpeg)

## <span id="page-38-0"></span>Object Settings

AMD Radeon ProRender has a few options under Object:

![](_page_38_Picture_46.jpeg)

## <span id="page-39-0"></span>Settings

![](_page_39_Picture_145.jpeg)

**Shadow Catcher** – Follows the general 3D workflow of setting up a plane or object capable ofreceiving shadows and becoming transparent, so it can be seamlessly incorporated into i.e a backplate or an IBL.

**New in v1.4+:** Objects can be marked as shadow catchers for compositing rendered shadows to a background.

![](_page_39_Picture_5.jpeg)

**Casts Shadows –** enables shadows

#### **OBJECT SETTINGS** 37

**Portal Light** - Placed in windows or near the main light sources in your scene, a Portal Light is typically used to boost incoming GI/Environment light (from windows) in interior scenes. It does this to speed up rendering by sampling and boosting light more efficiently, thereby also reducing the noise in the render after less passes.

**Camera Visibility:** Make objects visible/invisible to main render. You could turn this offto make an object only show up in reflections for example.

**Subdivisons:** This subdivides your geometry at render time to give you finer and smoother mesh. There are two different modes:

- **Level Mode -** subdivides your geometry N times always.
- **Adaptive Mode -** Use this to adaptively subdivide your geometry. The setting is how fine geometry should be divided in pixel size. Thus, setting it to 1.0 will subdivide geometry to 1 pixel in size based on how close to the camera the object is. The advantage is and item that is far away from the camera will not be overly subdivided as it might with Level mode.

## <span id="page-40-0"></span>Motion Blur

Set the scale of the motion blur. This will need to be enabled under the **Scene Settings** for you to adjust.

![](_page_40_Picture_389.jpeg)

## <span id="page-41-0"></span>Working with Materials

The AMD Radeon ProRender Materials Panel will let you define options for a single, or multiple shaders, and follows the standard Blender workflow.

Access the Material by clicking the Material icon in the Object's properties editor. Add a new material by clicking the + sign next to the Active Material box, and the new material will display, ready for editing, as will the AMD Radeon ProRender specific material options, such as:

- Shader selection and Shader settings
- **Custom Properties**
- **Material Preview**
- **RPR Material Browser**for AMD Radeon ProRender specific materials
- **RPR Converter**, which converts Cycles Materials into AMD Radeon ProRender Materials
- **RPR AxF™ ImporteR**

![](_page_41_Picture_254.jpeg)

## <span id="page-42-0"></span>AMD Radeon ProRender Material Library

AMD Radeon ProRender Materials Breakdown:

![](_page_42_Picture_499.jpeg)

New in v1.5+: Area lights, as well as point lights, can use IES profiles.

![](_page_42_Picture_5.jpeg)

![](_page_42_Picture_7.jpeg)

*Without IES With IES – modifies light scattering* 

### <span id="page-43-0"></span>Material Browser

To help you get started, the RPR Material Browser contains several libraries of import-ready, and readymade materials to speed up your work.

Simply browse to the Category or Material you want to use, or use the Search function, and click **RPR Import Selected Material**. Remember to copy textures locally if you plan on working offline.

![](_page_43_Picture_203.jpeg)

## <span id="page-43-1"></span>**Converter**

The **RPR Cycles Converter**lets you select single Cycles Materials, or all Materials available in a scene, and converts them to a AMD Radeon ProRender Material.

![](_page_43_Picture_204.jpeg)

## <span id="page-44-0"></span>AxF

The Appearance Exchange Formatis a vendor neutral "material" format which supports anything from single spectrums to full BSSRDF (i.e often used in CAD applications and other renderers).

In order to use an AxF Material in AMD Radeon ProRender, click the importer, select your AxF format file, and tweak your settings on import, if needed.

![](_page_44_Picture_135.jpeg)

## <span id="page-45-0"></span>Setting Object Material in Node Editor

Click on an object. In the materials tab, click New to create a new Material.

![](_page_45_Picture_95.jpeg)

Click on **Add Material NodeTree** to view in the Node Editor.

![](_page_45_Picture_96.jpeg)

In the Node Editor, there should be a default **RPR Shader** and **RPR Material Output**.

**Note:** You are viewing AMD Radeon ProRender Material Nodes. You can tell since the material toggle is enabled.

![](_page_46_Picture_118.jpeg)

Here you have access to the various AMD Radeon ProRender Material Shaders.

![](_page_46_Picture_119.jpeg)

![](_page_47_Picture_1.jpeg)

#### For example, to set a glass material for the object using the **RPR Material Browser**.

Go to the RPR Material Browser. In the Materials region, select the glass materials OR click on the picture to display a visual picture of all the materials.

![](_page_48_Picture_2.jpeg)

#### **RENDER IMAGE EFFECTS** 46

After selecting a material, click on **RPR Import Selected Material**to import material into the Node Editor.

**Note:** You have to click **RPR Import Selected Material** every time to update the Node Editor. Else the material will not update.

![](_page_49_Picture_4.jpeg)

Afterimporting,the Node Editor will automatically connectthe **RPR Shaders** to the **RPR Material Output** that will result in a glass material for the object.

![](_page_50_Picture_2.jpeg)

The glass material is immediately rendered in the viewport.

![](_page_50_Picture_4.jpeg)

## <span id="page-51-0"></span>**Textures**

You can import a picture to simulate a material or texture. In the Node Editor, click Add (Shift + A) > **Texture** > **RPR Image Map.**

**Tip: RPR Image Map** nodes have a "**Texture Gamma**" setting as of **v1.6**. Normally, setthis to "**sRGB"** for color maps (such as diffuse color) and leave as "**linear**" for black and white values, normal maps, etc..

![](_page_51_Figure_4.jpeg)

#### Import an image.

![](_page_52_Picture_103.jpeg)

Click **Add (Shift + A)** > **Input** > **RPR BumpMap.**

![](_page_52_Figure_4.jpeg)

Connect to original Macrofacet Shader.

![](_page_53_Figure_2.jpeg)

#### Add texture mapping.

![](_page_53_Figure_4.jpeg)

![](_page_54_Picture_0.jpeg)

# AMD Radeon ProRender plug-in for Blender

## User Guide

Written by: Annie Yu, Hassan Tauseef

11/16/2018

©2018 Advanced Micro Devices, Inc.

All rights reserved.

![](_page_54_Picture_7.jpeg)